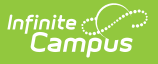

## **Patron Balance**

Last Modified on 03/27/2024 3:32 pm CDT

This functionality is only available to customers who have purchased Campus Point of Sale as add-on functionality.

**Classic View:** Point of Sale > Reports > Patron Balance

#### **Search Terms**: Patron Balance

The Patron Balance Report allows users to generate a report of account balances for student, staff and/or generic accounts as well as create and generate account balance letters for distribution to patron parents/guardians.

This article includes the following topics:

- [Generating](http://kb.infinitecampus.com/#PatronBalance-11) the Low Balance Report
- Low Balance Report Column [Descriptions](http://kb.infinitecampus.com/#PatronBalance-12)
- [Generating](http://kb.infinitecampus.com/#PatronBalance-13) Low Balance Letters
- [Understanding](http://kb.infinitecampus.com/#PatronBalance-14) Low Balance Letters
- Creating Low Balance Letter [Templates](http://kb.infinitecampus.com/#PatronBalance-2)

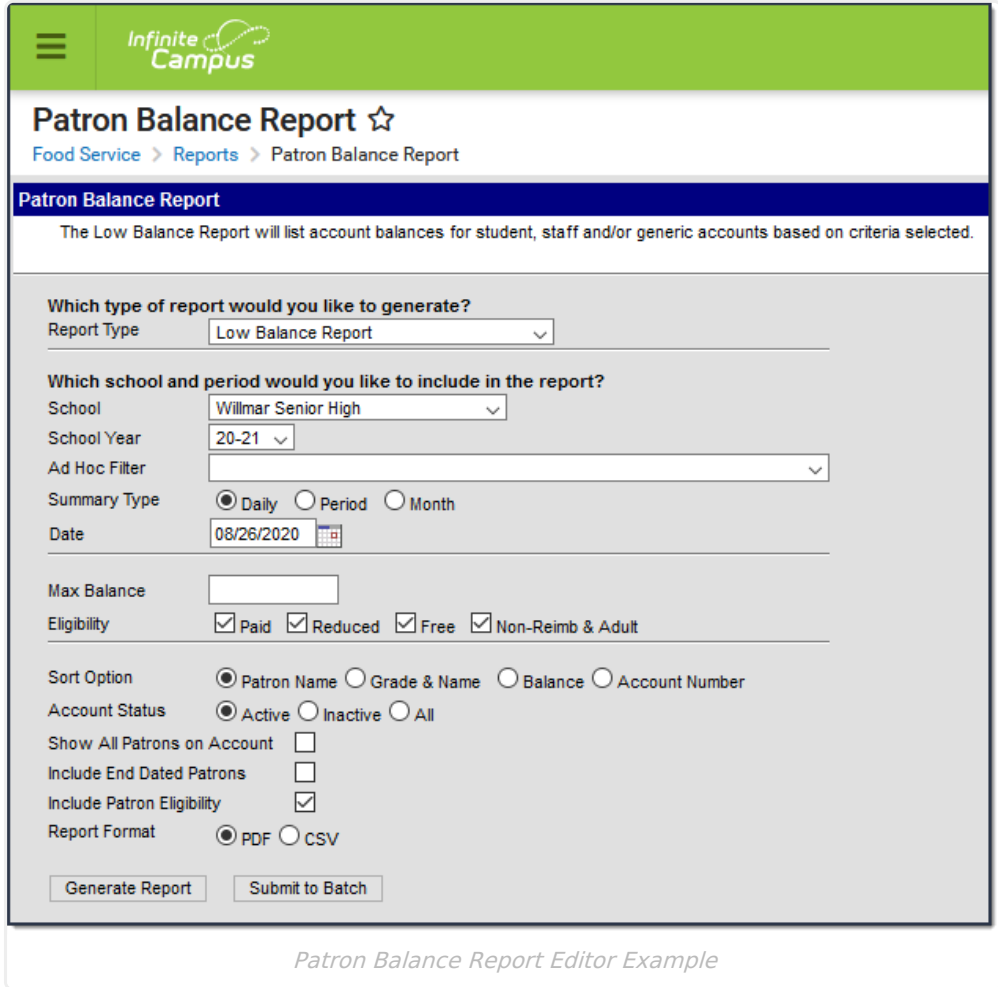

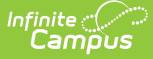

Users should inactive accounts, remove PINs and zero-out balances using the Account [Management](https://kb.infinitecampus.com/help/account-management-wizard) Wizard for students and staff who will not be returning the next school year. This ensures the most accurate results for accounts being included within Patron Balance reports and letters.

## **Low Balance Report**

The Low Balance Report lists account balances for student, staff and/or generic accounts based on criteria selected on the report editor.

If any staff in the district have a District Employment record only, the School selected has to be District (All Schools) in order for them to be included within report results. If an account has only patron(s) without employment or enrollment records, they will only appear in the report when a Location School is set on the [Account](https://kb.infinitecampus.com/help/account-info) Info tool and the specific School is selected on the report editor. Location School cannot be set to Default and School criteria cannot be District (All Schools) when reporting results for generic accounts.

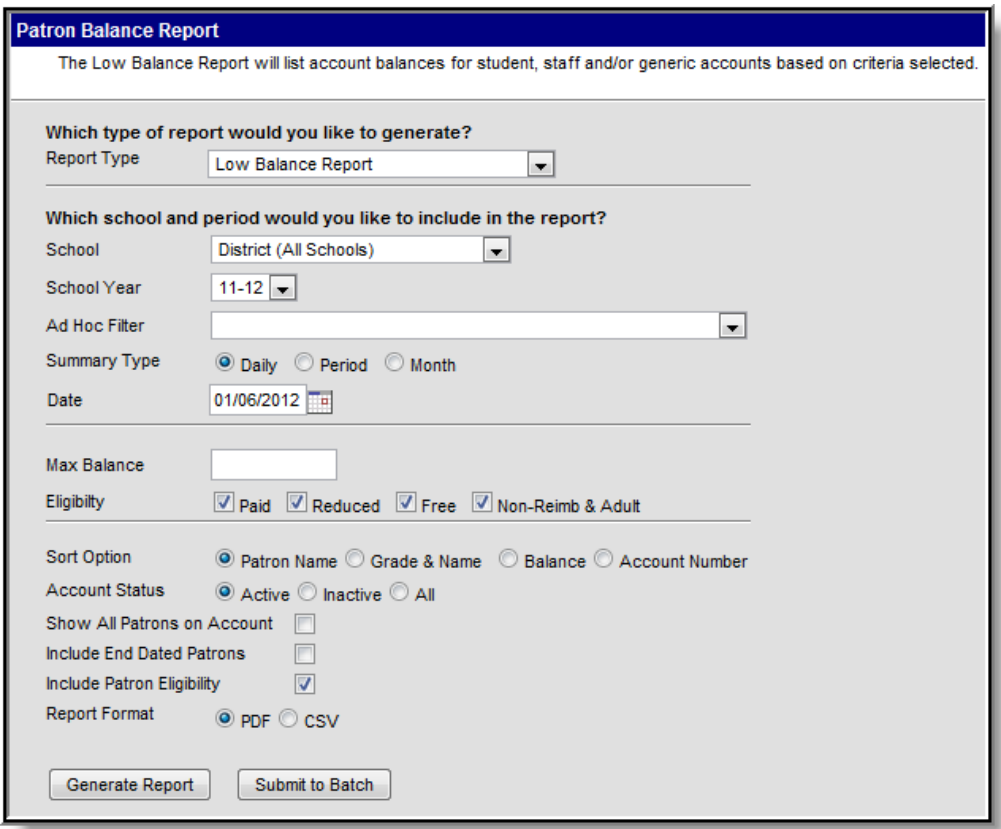

Low Balance Report Editor

### **Generating the Low Balance Report**

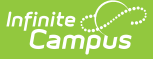

- 1. Select a **Report Type** of Low Balance Report.
- 2. Select the **School** reporting data.
- 3. Select the **School Year**.
- 4. Select an **Ad Hoc Filter**. (optional)
- 5. Select the **Summary Type**. See the toolle below for more information.
- 6. Enter the **Date** in which to pull the posted balance and Eligibility selected.
- 7. Enter a **Max Balance** (optional)
- 8. Mark which patron **Eligibility(s)** are included within the report. See the toolle below for more information.
- 9. Select a **Sort Option**.
- 10. Limit results based on the patron's **Account Status**. See the toolle below for more information,
- 11. Mark the **Show All Patrons on Account** checkbox to report all patrons on a multi-patron account when at least one patron on the account meets the report criteria selected.
- 12. Mark the **Include End Dated Patrons** checkbox to include patrons with end dated enrollment or employment records.
- 13. Mark the **Include Patron Eligibility** checkbox to include patron eligibility information within the report.
- 14. Select the **Report Format**.
- 15. Click the **Generate Report** button OR the **Submit to Batch** button.

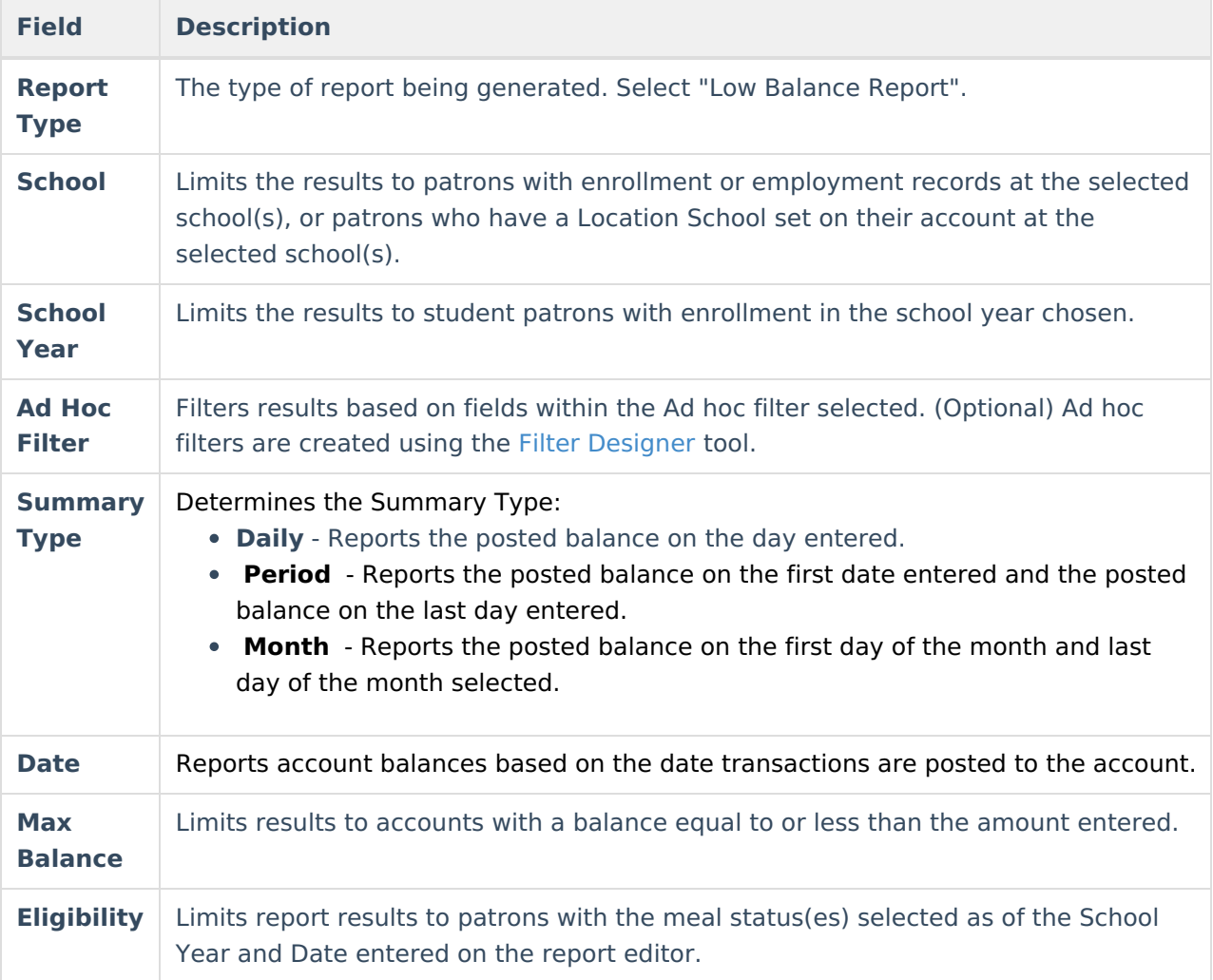

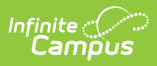

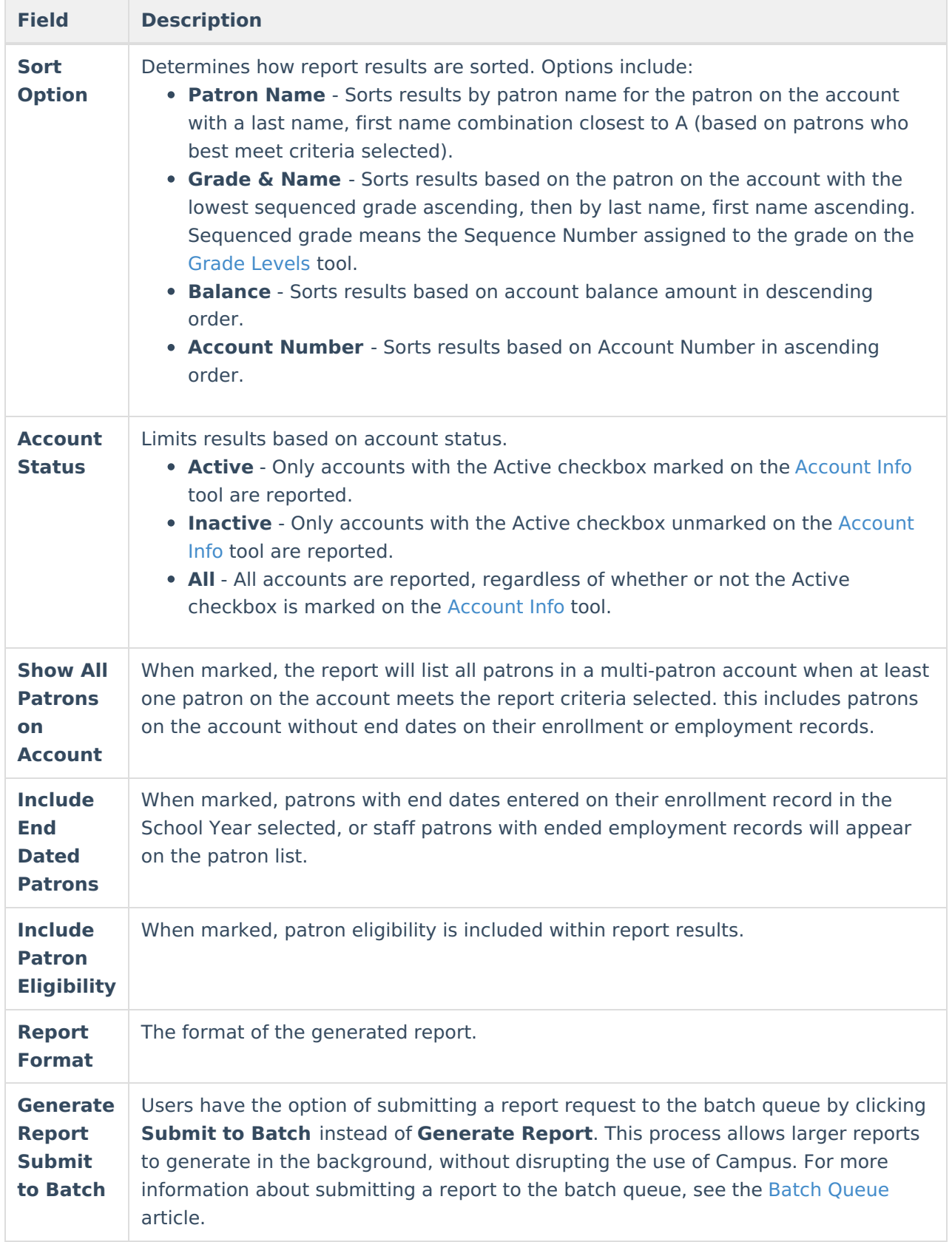

## **Low Balance Report Column Descriptions**

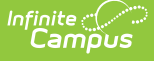

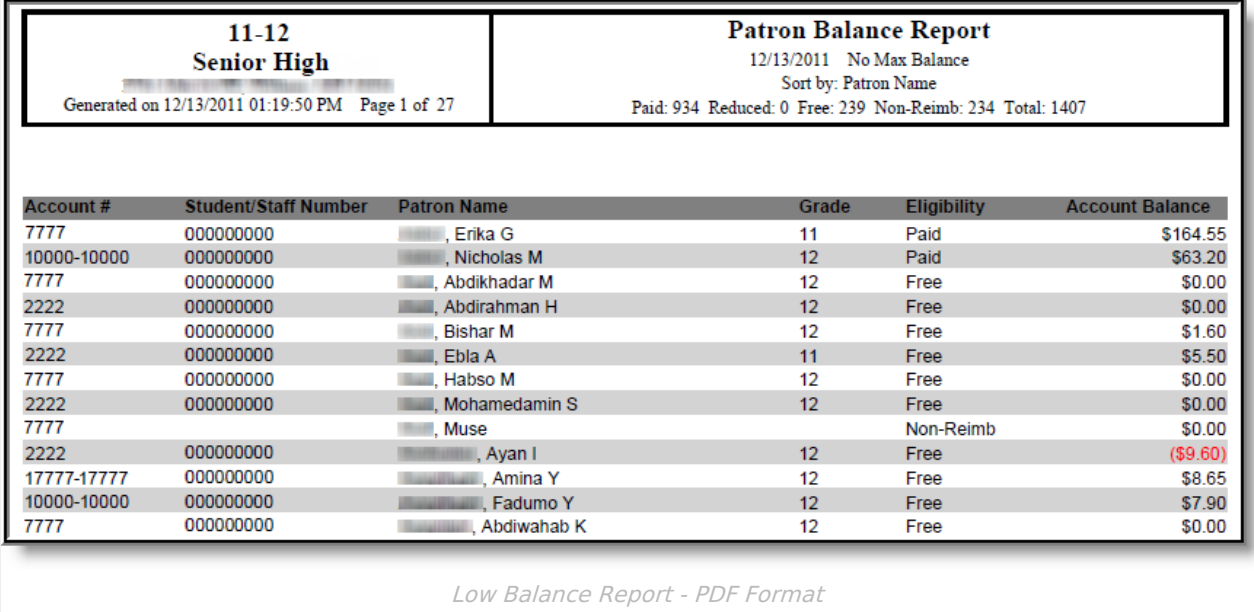

#### The following table describes each report column.

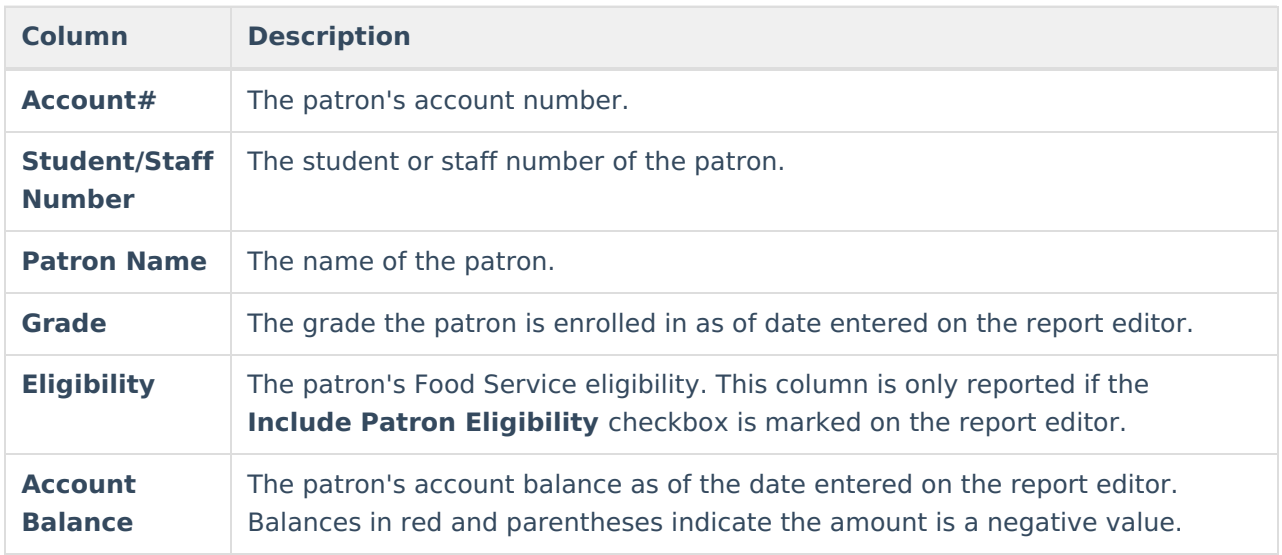

## **Low Balance Letter**

The Low Balance Letter report creates letters about student, staff and/or generic account balances for use in informing a parent(s), guardian(s) and/or other appropriate parties about specific patron account balances.

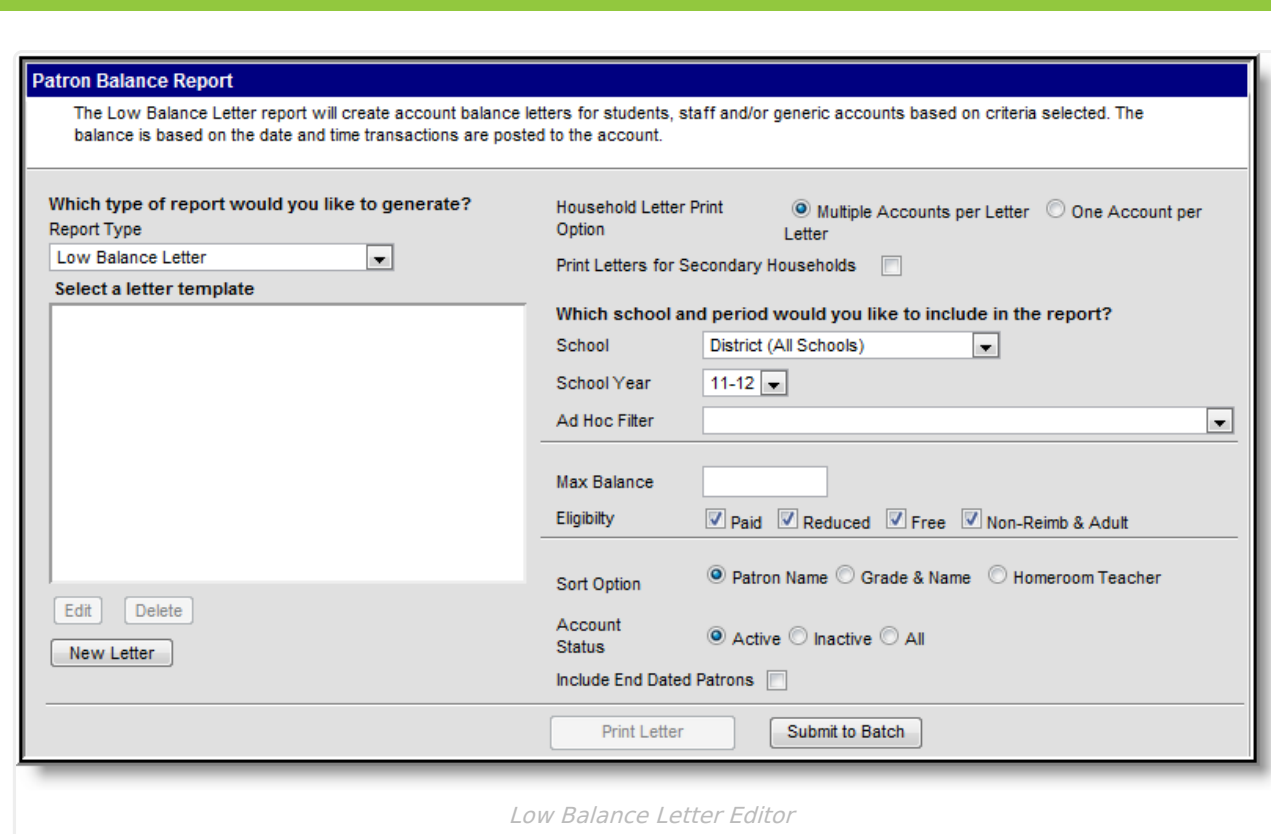

### **Low Balance Letter Logic**

The following logic is used when generating Low Balance Letters:

- Letters will only include the current balance as of the date the letter is generated. The balance is based on the date and time transactions are posted to the account.
- A household must have the Mailing Flag checked on the [Addresses](https://kb.infinitecampus.com/help/addresses-households) tool. If no address is marked as Mailing for the household, the letter will print without an address.
- Within a household, a student must have at least one person marked with the Guardian and Mailing flag on the [Relationships](https://kb.infinitecampus.com/help/relationships) tool. If no adult has both checkboxes marked, the addressee will be the patron(s) on the account.
- If an account has patron(s) without employment or enrollment records, letters will only generate if a Location School is set on the [Account](https://kb.infinitecampus.com/help/account-info) Info tool and the specific School is selected on the letter editor. Location School cannot be set to Default and the School field on the letter editor cannot be set to District (All Schools).
- Letters will not be sent to anyone marked with a [relationship](https://kb.infinitecampus.com/help/relationships) of Guardian and Mailing who are not part of the student(s)' Primary or Secondary household.
- When printing letters, there is a limit of addresses that will report. Up to 6 addresses per household, 2 lines, 3 per line will report. If there are more than 6 adults in a household with the Guardian and Mailing checkboxes checked for a patron, the letter will not report all guardians.
- When printing generated letters, users should set Page Scaling settings to Fit to Printable Area or Shrink to Printable Area to ensure address will line up in a #10 window envelope.
- If a student is the guardian for children in the household and those children do not have enrollment records, the children may appear as addressees since Campus cannot distinguish between student and adult Guardian/Mailing relationships.

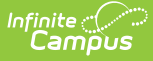

### **Generating Low Balance Letters**

- 1. Select a **Report Type** of Low Balance letter.
- 2. Select a letter template. See the Creating a New Letter Template section below for more information about creating/editing letter templates.
- 3. Select a Household Letter Print Option.
	- Select the **Multiple Accounts per Letter** radio button to have all accounts associated with a household grouped into one letter. For family accounts, all patrons on an account will list in the letter, even if only one patron the account is associated with the household. See the toolle below for detailed information about scenarios which impact this option.
	- Select the **One Account per Letter** radio button to have a separate letter generated for each account associated with the household.
- 4. Mark the **Print Letters for Secondary Household** checkbox to generate letters for all appropriate guardians for accounts where at least one patron is marked as a Secondary Member on the [Members](https://kb.infinitecampus.com/help/members) tool.
- 5. Select the **School** reporting data.
- 6. Select the **School Year**.
- 7. Select an **Ad Hoc Filter**. (optional)
- 8. Enter a **Max Balance**. (optional) Patron accounts must have less than or equal to this amount in order to be included within generated letters.
- 9. Mark which patron **Eligibility(s)** are included within the report.
- 10. Select a **Sort Option**. See the toolle below for more information.
- 11. Limit results based on the patron's **Account Status**. See the toolle below for more information
- 12. Mark the **Include End Dated Patrons** checkbox to include patrons with end dated enrollment or employment records as of the Summary Date entered.
- 13. Select the **Print Letter** button OR the **Submit to Batch** button.

Users have the option of submitting a report request to the batch queue by clicking **Submit to Batch** instead of **Generate Report**. This process allows larger reports to generate in the background, without disrupting the use of Campus. For more information about submitting a report to the batch queue, see the Batch Queue article.

When printing generated letters, users should set Page Scaling settings to Fit to Print Area or Shrink to Printable Area to ensure address will line up in a #10 window envelope.

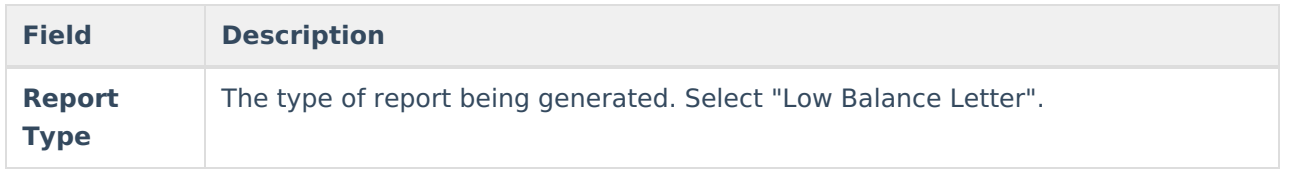

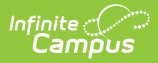

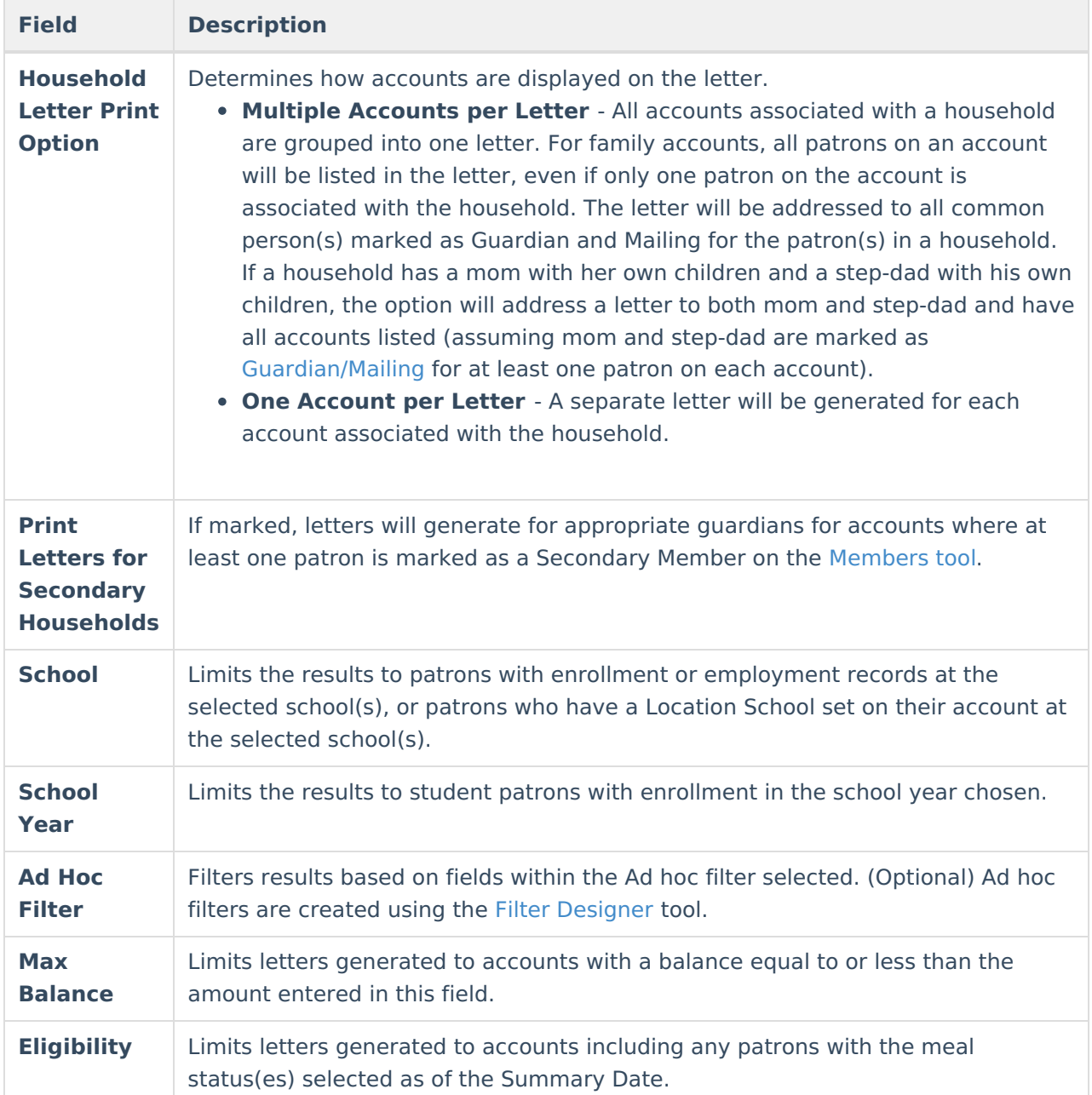

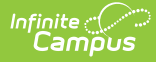

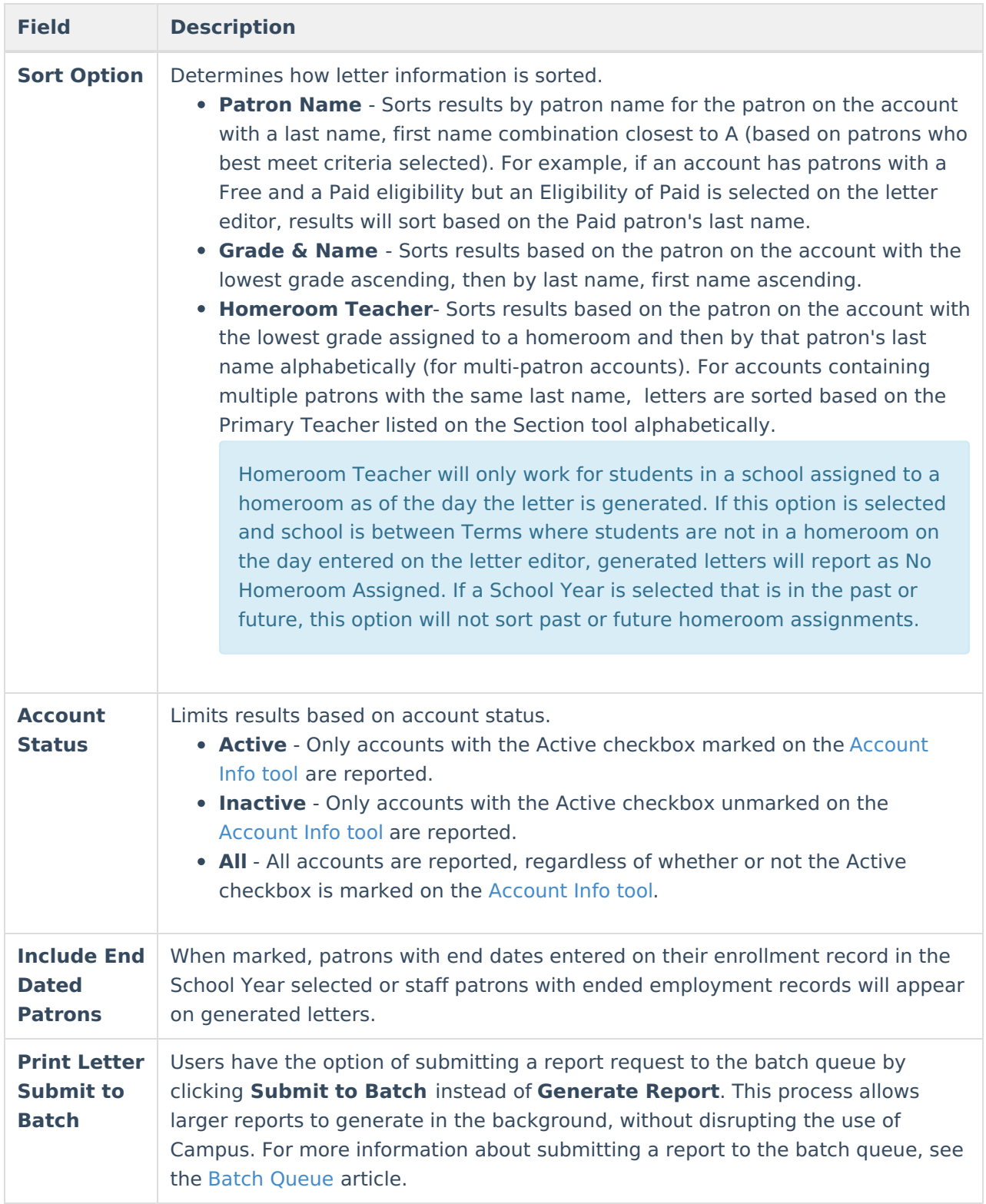

# **Understanding Low Balance Letters**

Low Balance Letters are displayed based on the letter template selected. The image below is an example of a generated letter.

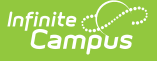

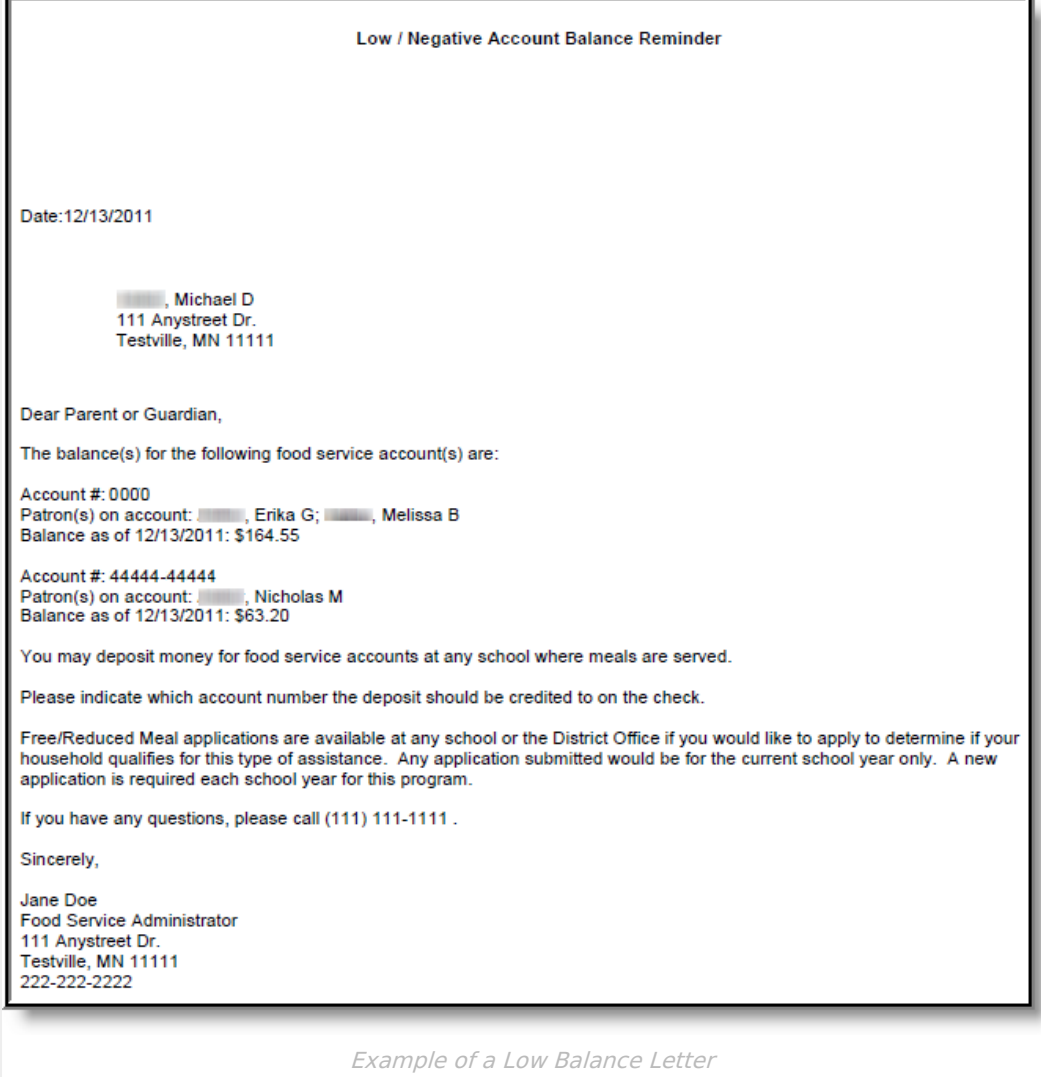

# **Creating Low Balance Letter Templates**

Before Low Balance Letters can be generated, letter templates must be created. Letter templates serve as the framework for each letter generated where criteria entered on the Low Balance Letter editor determines the data populated within each letter section. Once a template is created, users can continue to generate the same letter while reporting different data based on criteria entered on the letter editor.

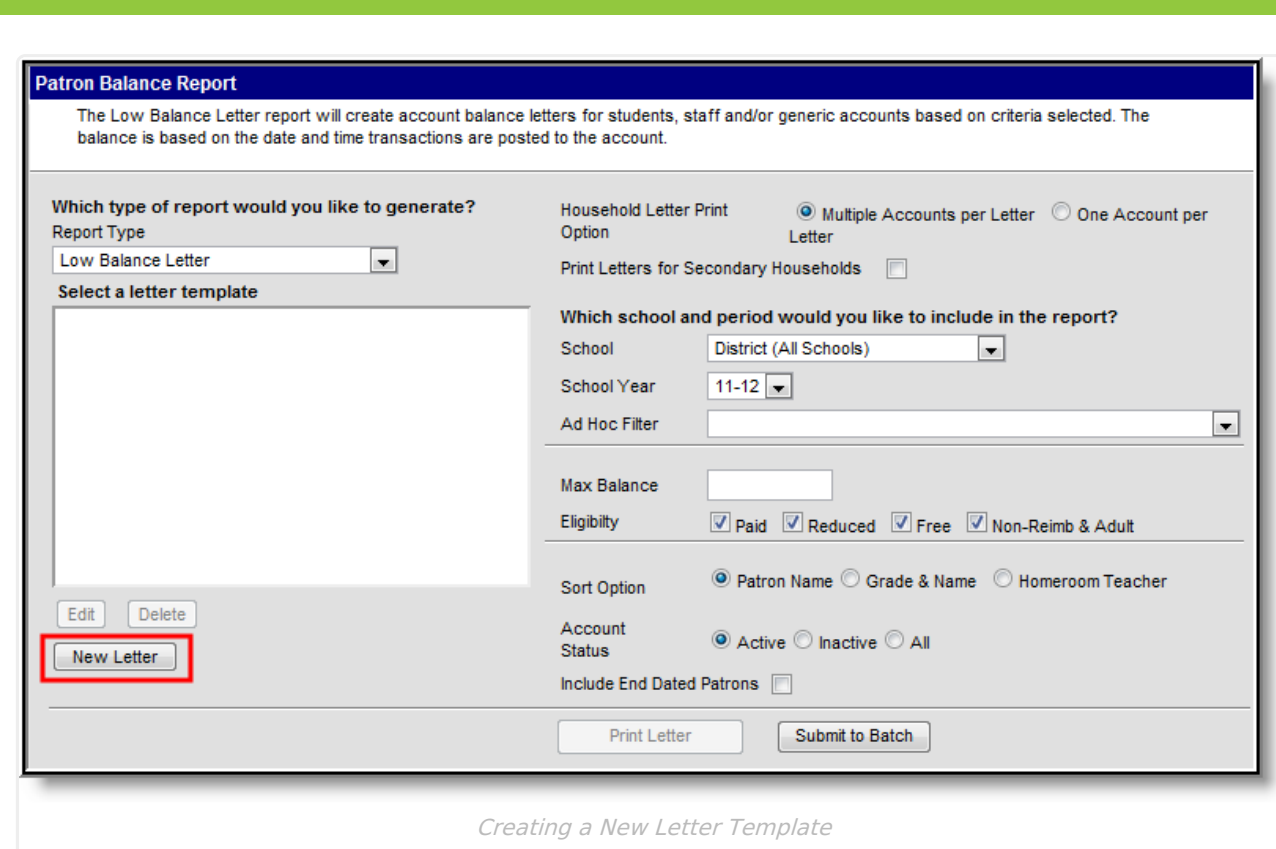

To create a new letter template, select the **New Letter** button. The Letter Detail and Letter Format editors will appear.

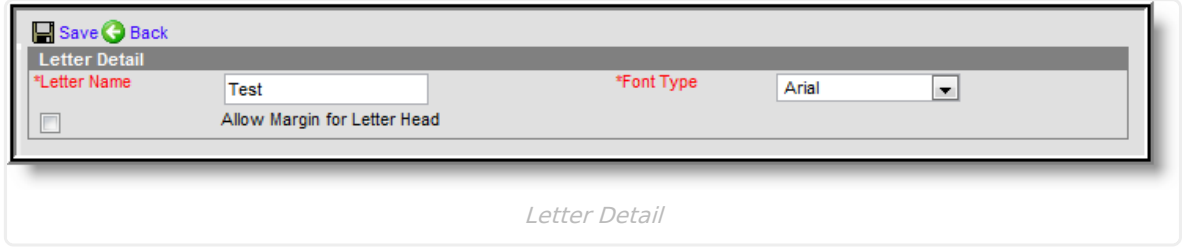

Enter the **Letter Name** and select the **Font Type** (Arial or Times New Roman). To include an additional 1" header margin, mark the **Allow Margin for Letter Head** checkbox.

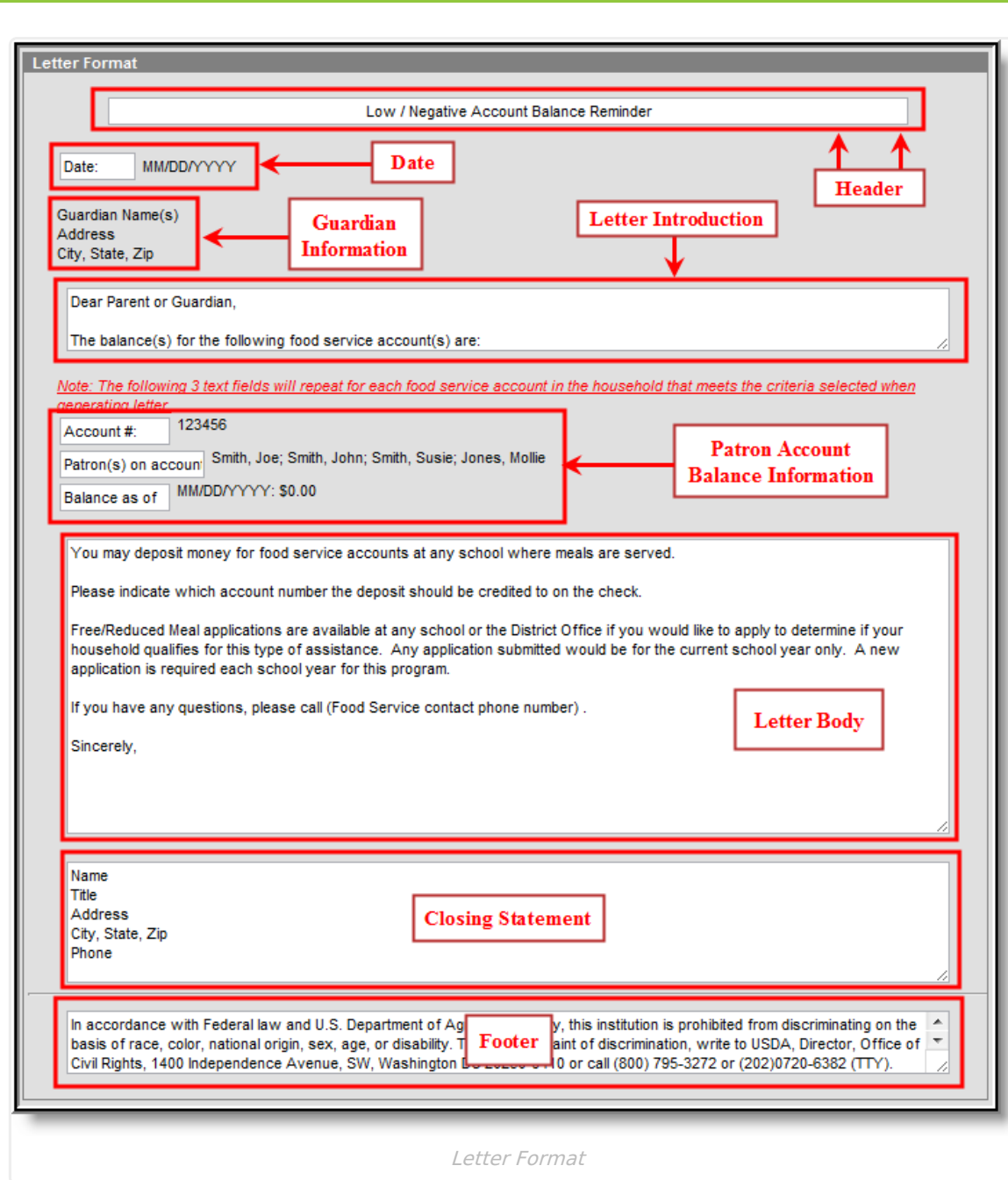

Each field within the Letter Format editor contains pre-populated information. This information was included to provide a common letter structure and may be deleted/edited.

1. Enter a **Header** for the letter.

lnfinite <mark>o</mark>

- 2. Enter text that appears before the **Date**. You cannot remove the date from populating in this section, only determine what text displays before it.
- 3. Guardian Information cannot be modified.
- 4. Enter the **Letter Introduction**.
- 5. Enter what text is displayed before the patron account number(s), patron account names and account balance fields in the **Patron Account Balance Information** section.
- 6. Enter the **Letter Body**.
- 7. Enter a **Closing Statement**.
- 8. Enter a **Footer** for the letter.

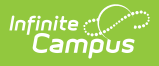

The footer automatically includes the USDA non-discrimination clause as of December 2011. Users are responsible for maintaining this clause to match changes and updates made by the USDA.

#### 9. Select the **Save** icon. The letter template is now saved.

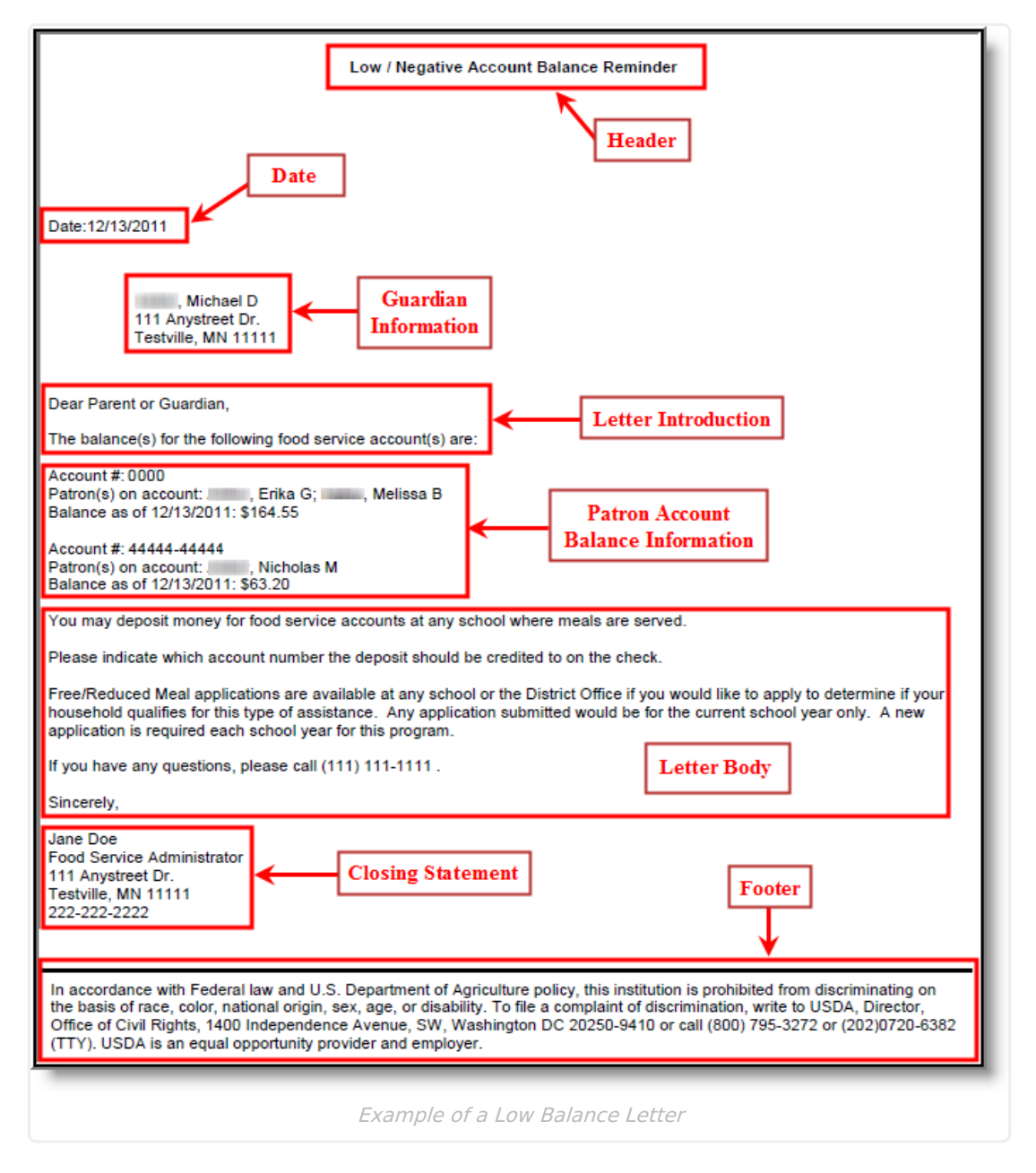

The image above is an example of a generated Low Balance Letter. Users should match each section of the Letter Format editor to each section in this example for a better understanding of how and where each field is displayed on generated letters.